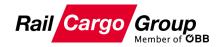

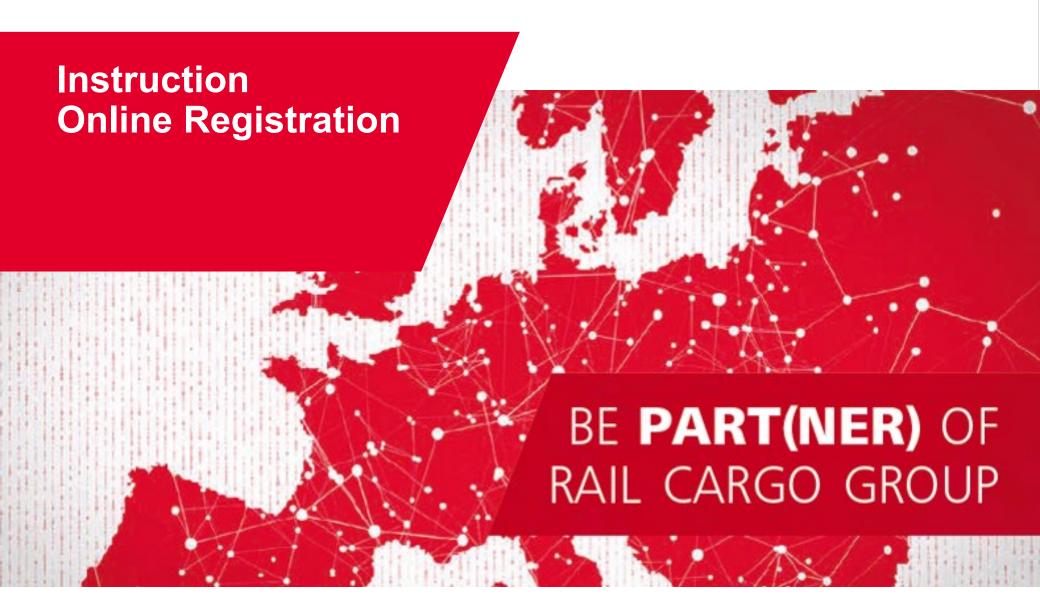

# Required Documents for registration

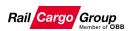

# **Before** getting started with the **online registration**, we ask you to **prepare** the following **documents**:

- 1 Your company presentation
- 2 Quality certificates (e.g.: ISO 9001, ISO 14001, ISO 45001, GMP+, ...)
- 3 Confirmation of liability insurance\*
- 4 Proof of a membership (e.g.: UIC, RNE, CIT, VgVV, AVV, ATTI, ...)
- 5 Safety certificate/certifications (SC)\*

#### Note:

Please note that depending on the services offered, different MUSTdocuments \* may be required to confirm your qualification.

#### Access to the website

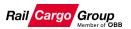

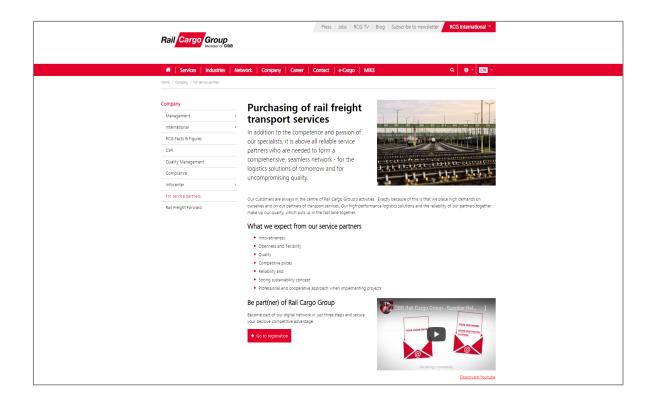

### Step 1:

Visit the RCG website for service partners.

https://www.railcargo.com/en/company/for-service-partners

# Link for the registration

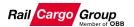

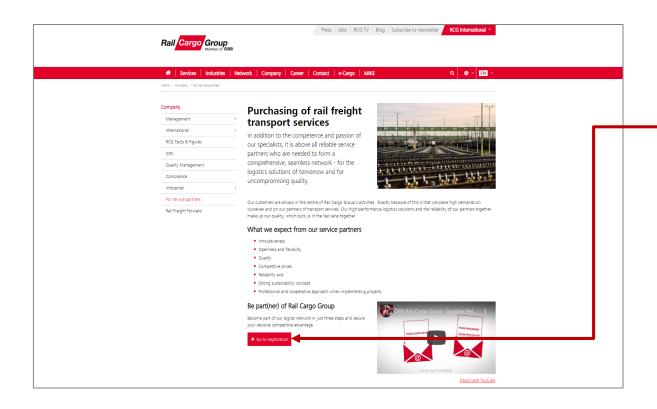

### Step 2:

Click on the red button "Go to registration".

# Access to the registration tool

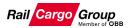

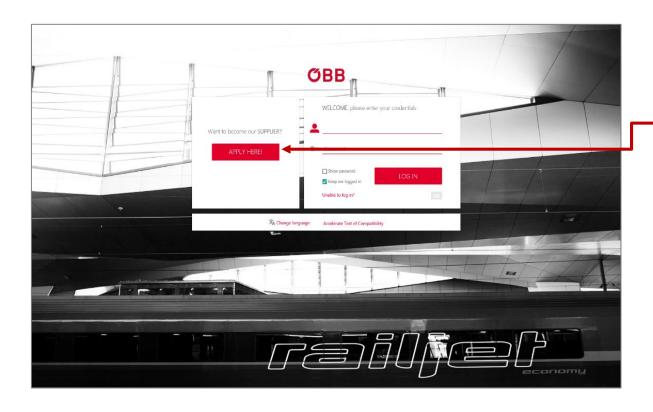

# Step 3:

Click on the red button "APPLY HERE".

# Terms of use for the registration tool

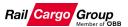

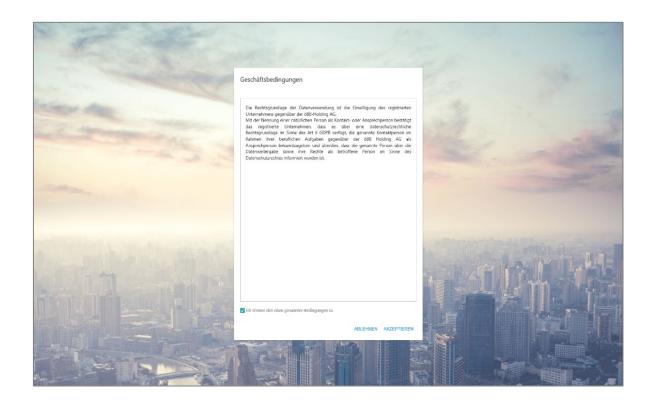

Step 4:

Make yourself familiar with the **terms** of use.

# Helpdesk for technical problems

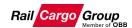

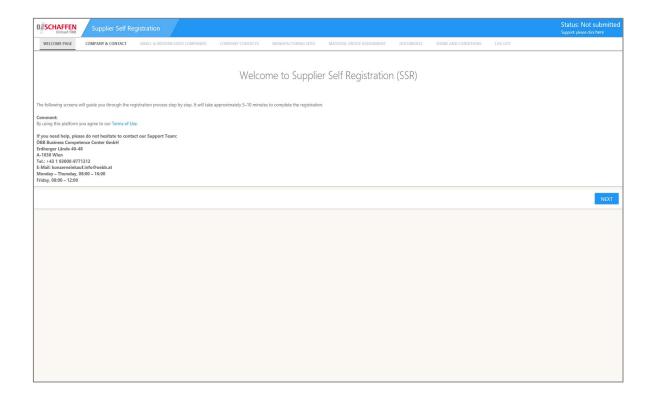

#### Step 5:

In case you should need **help during the registration**, please contact our **support**.

#### Support

ÖBB Business Competence Center GmbH Phone: +43 1 93000-9771212 konzerneinkauf.info@oebb.at

Monday – Thursday, 08:00 – 16:00 Friday, 08:00 – 12:00

# Enter company data and contact data

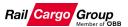

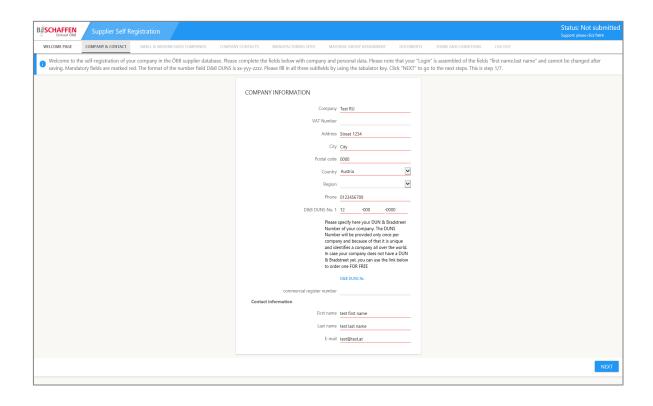

#### Step 6:

Please fill in at least all the mandatory fields, underlined in red.

Note: The DUNS number is a unique identifier for companies.

The DUNS number of your company can be found by clicking on the following link:

https://www.dnb.com/de-de/upik-en/

## Small or medium-sized enterprise

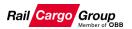

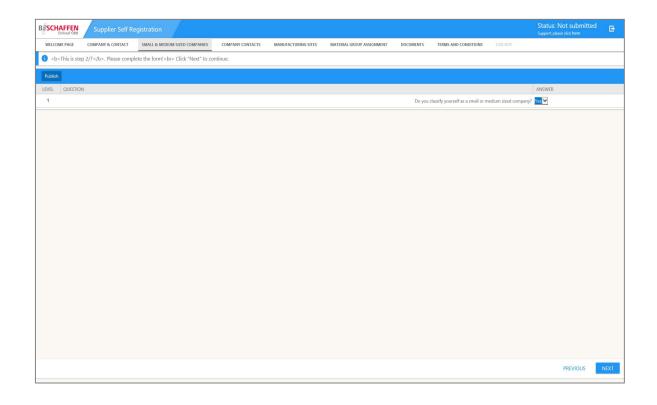

#### Step 7:

Please select yes, if your company is defined as **small- or medium-sized enterprise** (SME), or no if your company is not defined as small- or medium sized enterprise.

According to the Recommendation 2003/361/EG by the European Commission SMEs are defined as having less than 250 persons employed. They should also have an annual turnover of up to EUR 50 million, or a balance sheet total of no more than EUR 43 million.

## Definition of contact person

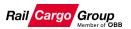

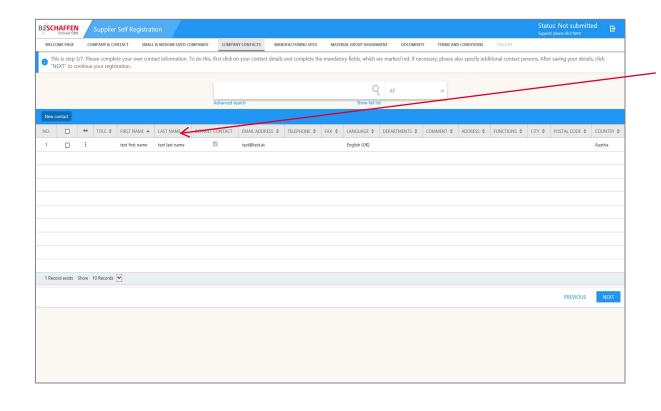

#### Step 8:

ATTENTION: Click into the line with the contact person and complete at least all mandatory fields, which are underlined in red. This is because only a part of your contact person's general data, has automatically been adopted from step 6.

Please proceed by clicking on "Next".

Note: If you do not complete all the mandatory fields in this step, your registration cannot be concluded sucessfully.

## **Company locations**

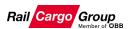

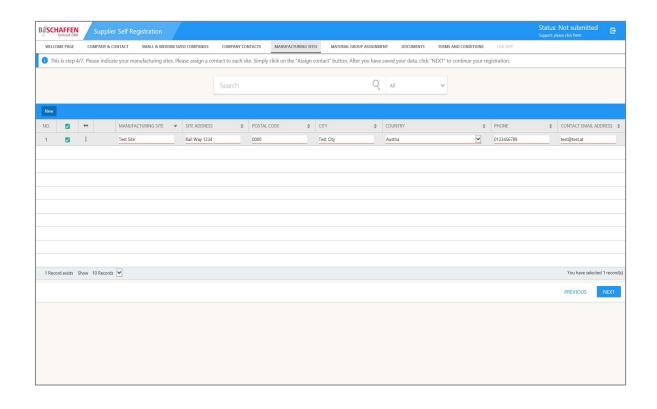

### Step 9:

Please add your main company location, as well as additional company locations, by clicking on the "New" button. Please fill in at least all mandatory fields, underlined in red.

Afterwards, please continue by clicking on "Next".

## Selection of the service portfolio

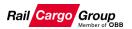

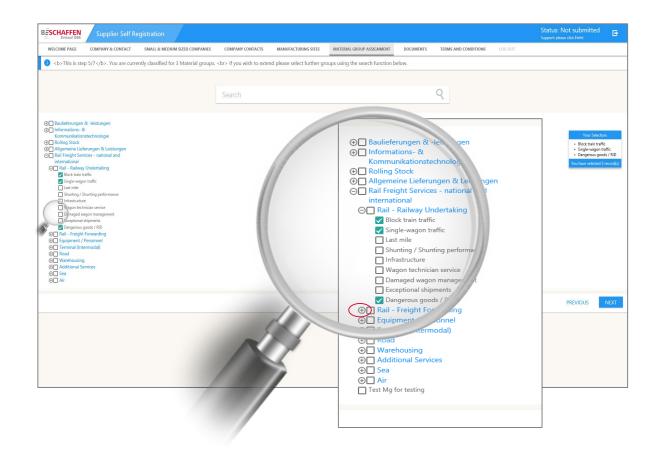

### **Step 10:**

In front of you is now a **pedigree** consisting of **3 levels**.

Expand the 1st level "Transport services in national and international rail freight traffic" by clicking on the "+ symbol", to the left of the main material groups.

Now **level 2** opens. Expand **all other relevant categories** that you offer by using the **"+ symbol"** again.

This is followed by **level 3**, with the detailed services. Now you can select your **relevant service portfolio** here.

Afterwards, continue by clicking on "Next".

# Upload company presentation (Step 1)

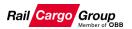

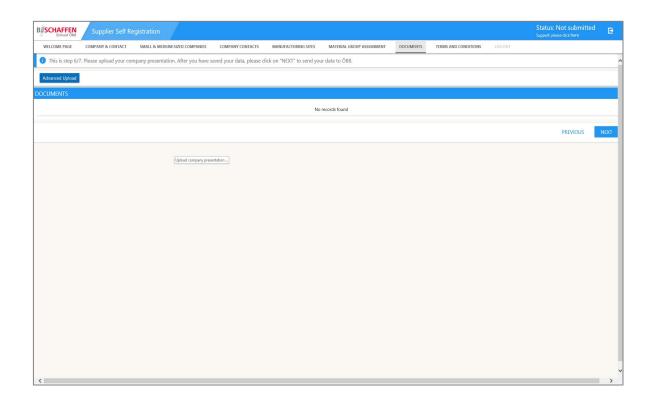

### **Step 11:**

Please press the button "Advanced Upload" and upload a presentation of your company.

For more details look step 11.

# Upload company presentation (Step 2)

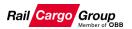

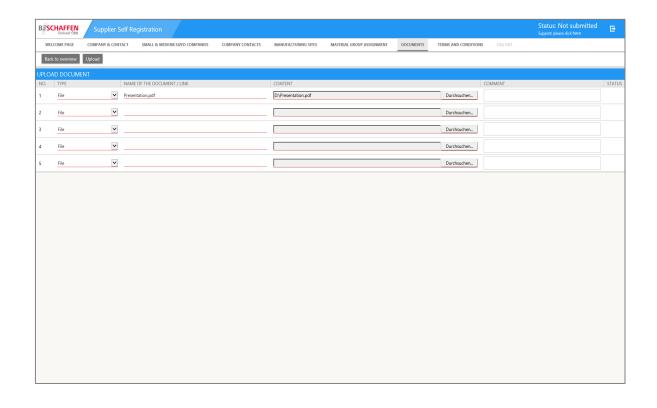

### **Step 12:**

Select your **company presentation** with the button "**Browse**" to upload from your PC. Then press the "**Upload**" button.

Then press "Back to overview" and proceed with the registration process.

## Legal bases

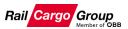

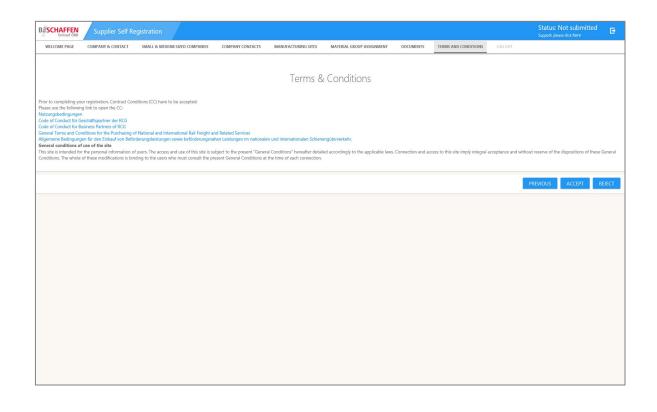

#### **Step 13:**

Now, please make yourself familiar with the "Code of Conduct for Business Partners of RCG" and the "General Terms and Conditions for the Purchasing of National and International Rail Freight and Related Services".

Please note, that the **conditions mentioned above apply only** if you have **not** yet **concluded** a **commercial framework agreement** with Rail Cargo Group (RCG).

To complete the registration, please press the "Accept" button. If you want to cancel the registration, press the "Reject" button.

## Completion registration part 1

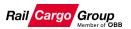

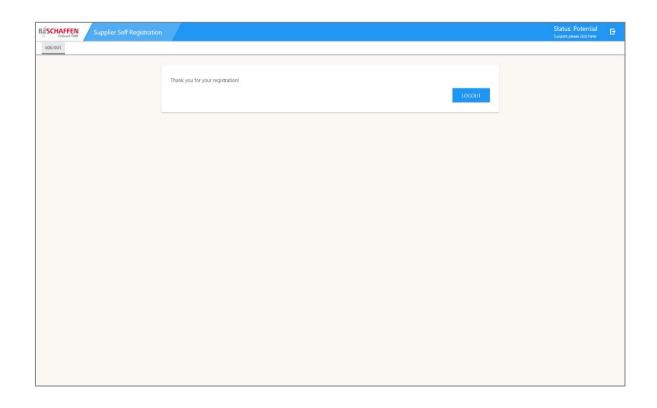

### **Step 14:**

Part 1 of 2 of the registration is now complete. You will now receive two e-mails (required for data protection reasons) - one with your personal login data and the other one the link to the online registration platform, including your temporary password.

# Start registration part 2

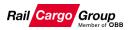

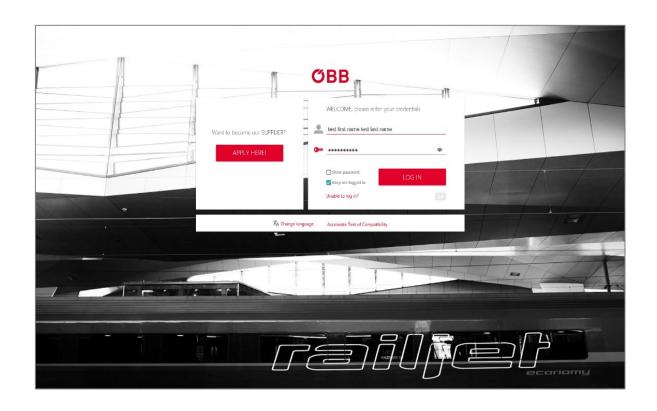

# **Step 15:**

Now **click** on the **link**, that you have received in your **e-mail inbox** and login with your **received login data**.

# Definition new password

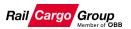

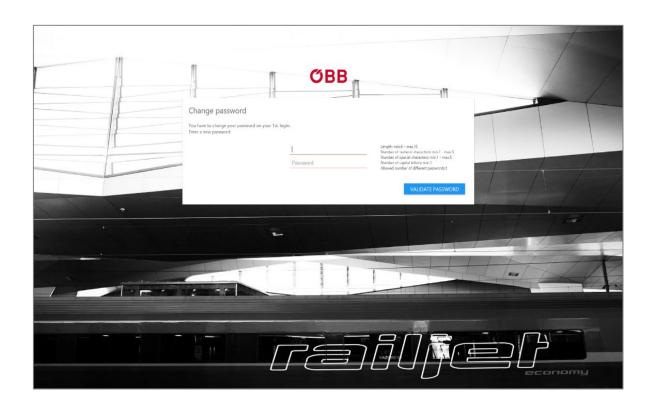

# **Step 16:**

Please create a **new personal password.** 

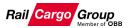

# Upload documents as proof of suitability/authority

Note: Please note that depending on the services offered, you may need different MUST documents \* to confirm your qualification.

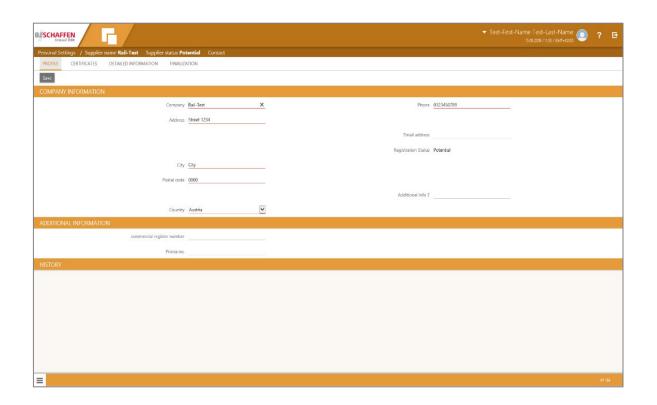

### **Step 17:**

Please complete the fields.

Mandatory fields are underlined in red.

ATTENTION: Please press the button "Save", in the upper left corner.

After that, please **switch** to the item "**Certificates**" at the top of the **overview bar**.

# Upload documents as proof of suitability/authority

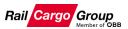

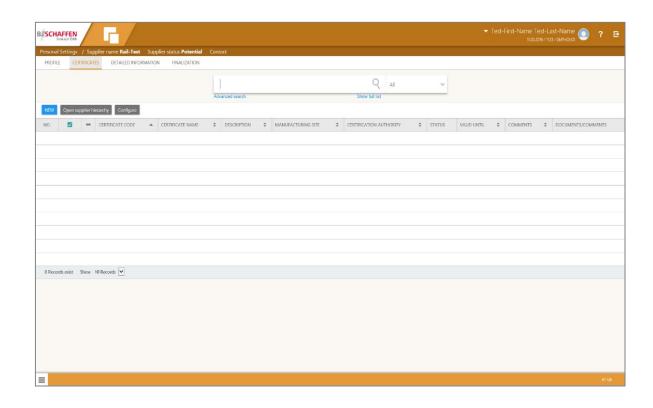

### **Step 18:**

To **upload the documents** as proof of suitability/authority, press the "New" button in the **upper left** corner.

# Upload documents as proof of suitability/authority

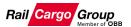

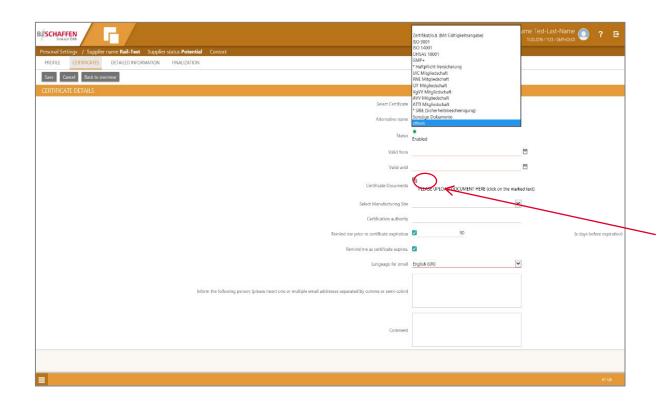

#### **Step 19:**

Please select each of your **proof documents individually** and announce the respective **validity period**.

Mandatory certificates are marked with a \*.

ATTENTION: Please note **mandatory fields**!

Upload your **documents** here and enter an **e-mail** for notifications.

To complete the process, press "Save" in the top left corner.

Then select the **next item** in the **overview bar** labeled "**Detailed Information**".

#### Enter additional information

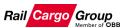

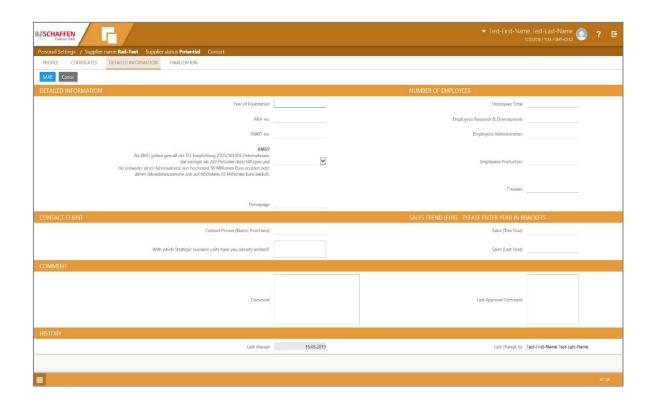

### **Step 20:**

Please add **additional information** about your business.

Then please press the button "Save", top left.

Switch to the "Finalization" tab in the overview bar.

# Completion of the registration

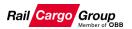

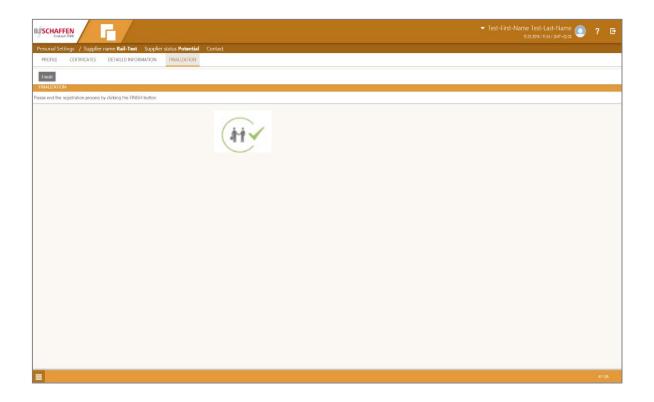

### **Step 21:**

Click on the "Finish" button, top left, to complete the registration process.

### **Step 22:**

Once an **internal check** has been completed, you will receive an **on-boarding confirmation by e-mail**.

You are now Part(ner) of Rail Cargo Group.